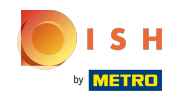

Sie befinden sich nun im zweiten Einrichtungsschritt. Hier können Sie Leistungen und Zahlungsmöglic  $\odot$ hkeiten des Betriebes hinzufügen. Diese Informationen sind wichtig für die Sichtbarkeit im Internet.

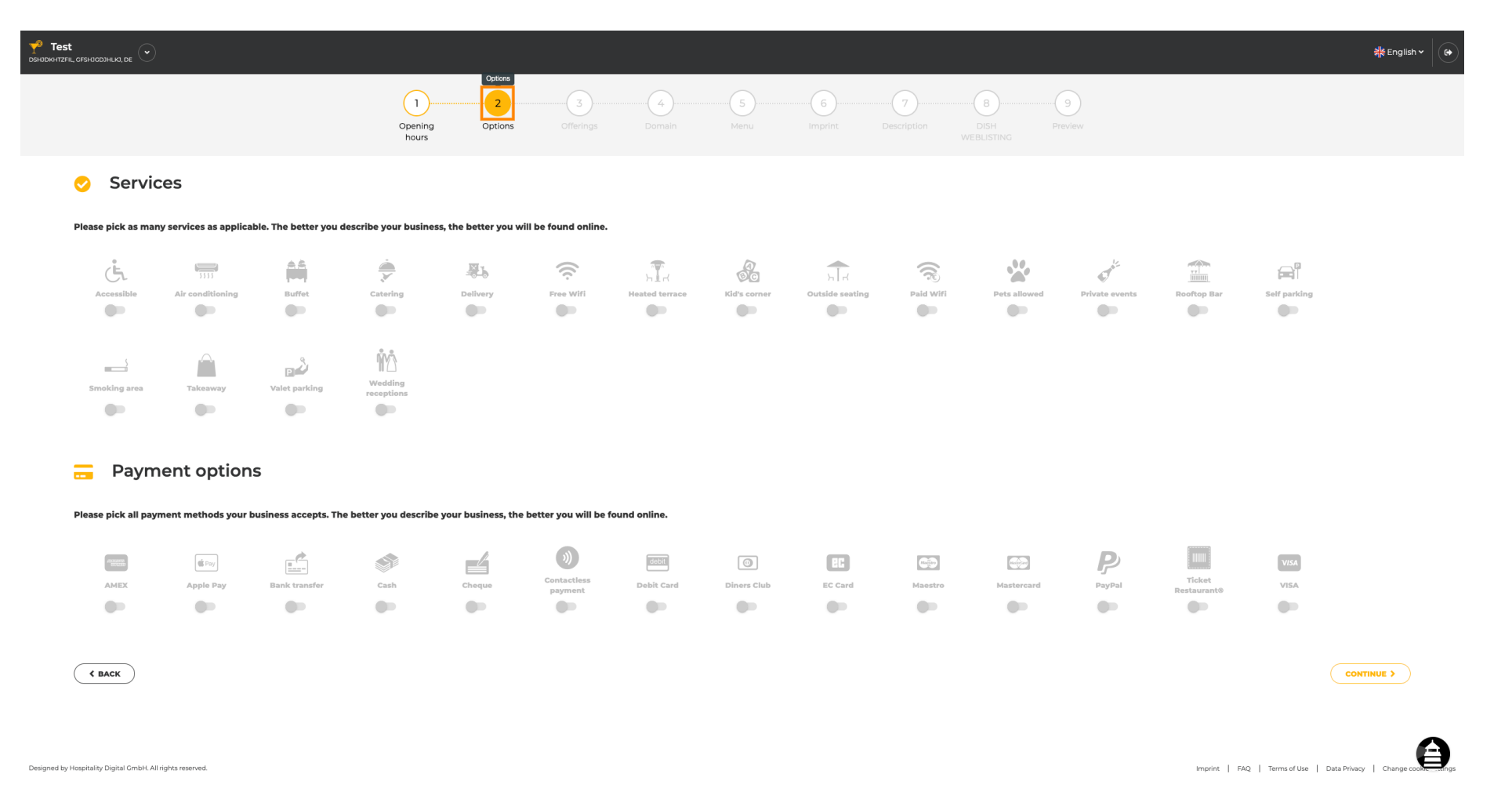

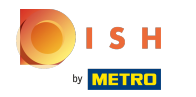

## Durch Anklicken der einzelnen Dienste werden diese hinzugefügt.  $\boldsymbol{0}$

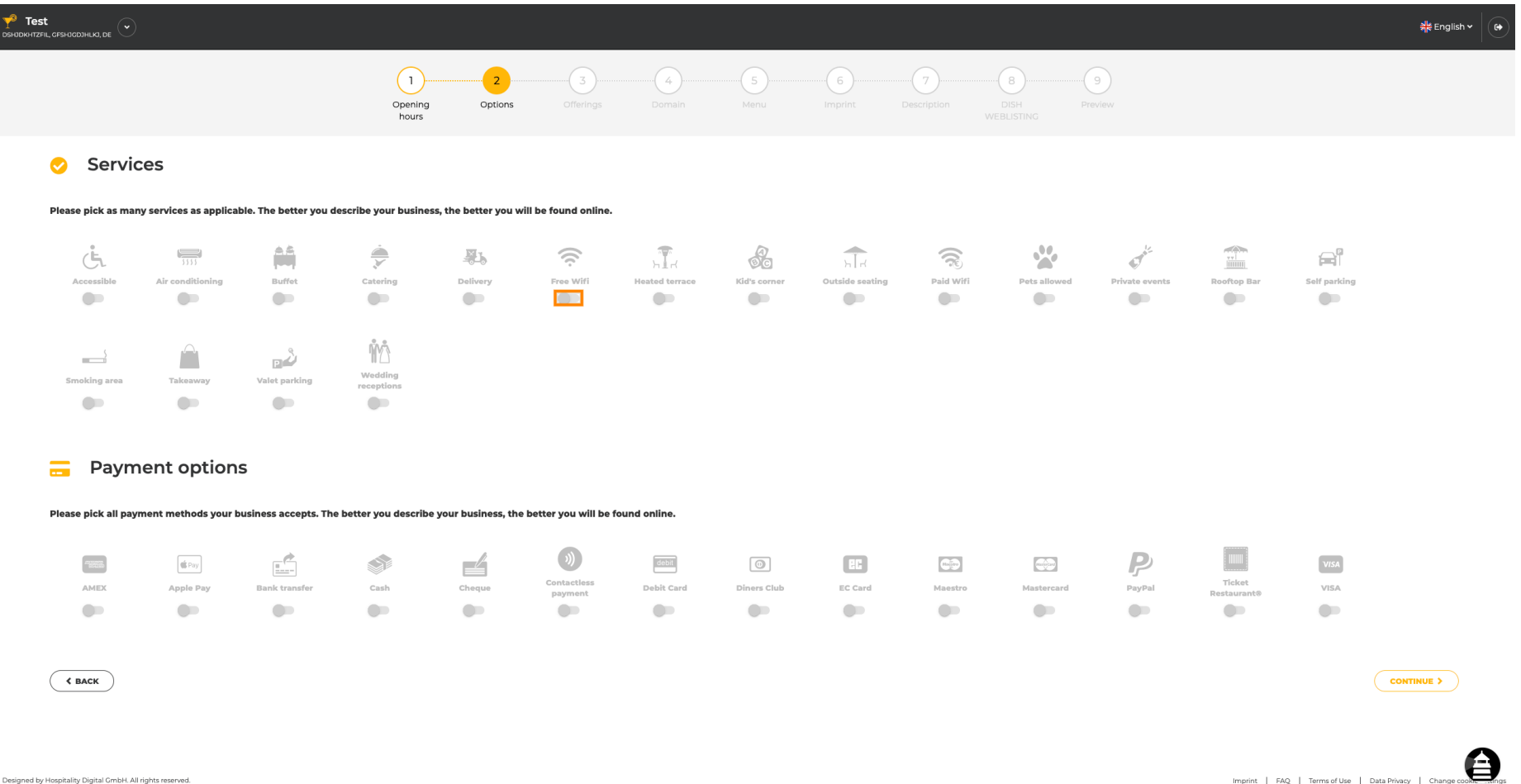

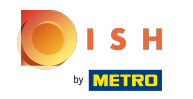

Sie können mehrere Dienste hinzufügen, um sicherzustellen, dass die Einrichtung so detailliert wie  $\boldsymbol{0}$ möglich beschrieben wird.

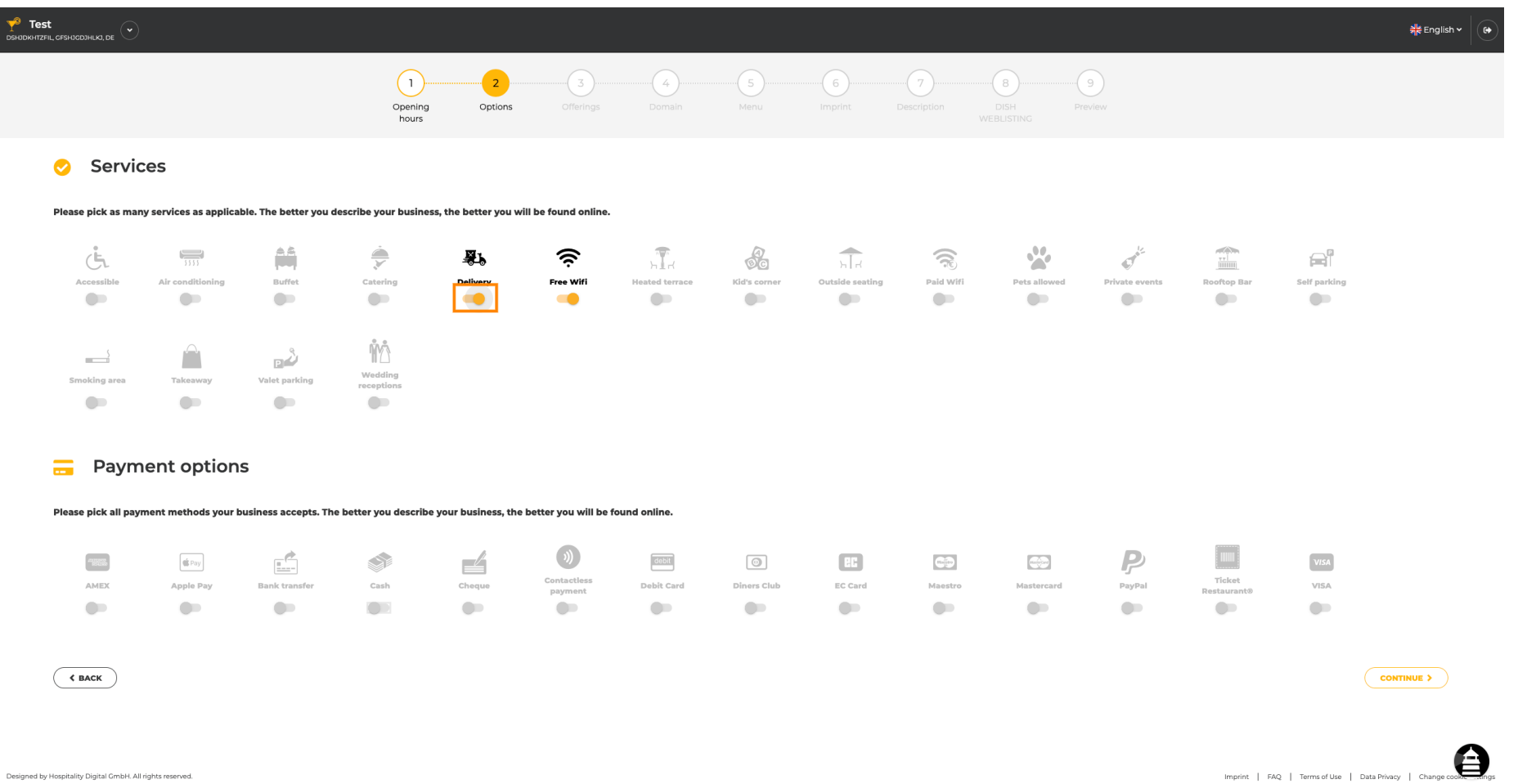

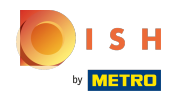

### Durch Anklicken der einzelnen Zahlungsoptionen werden diese hinzugefügt.  $\bigcap$

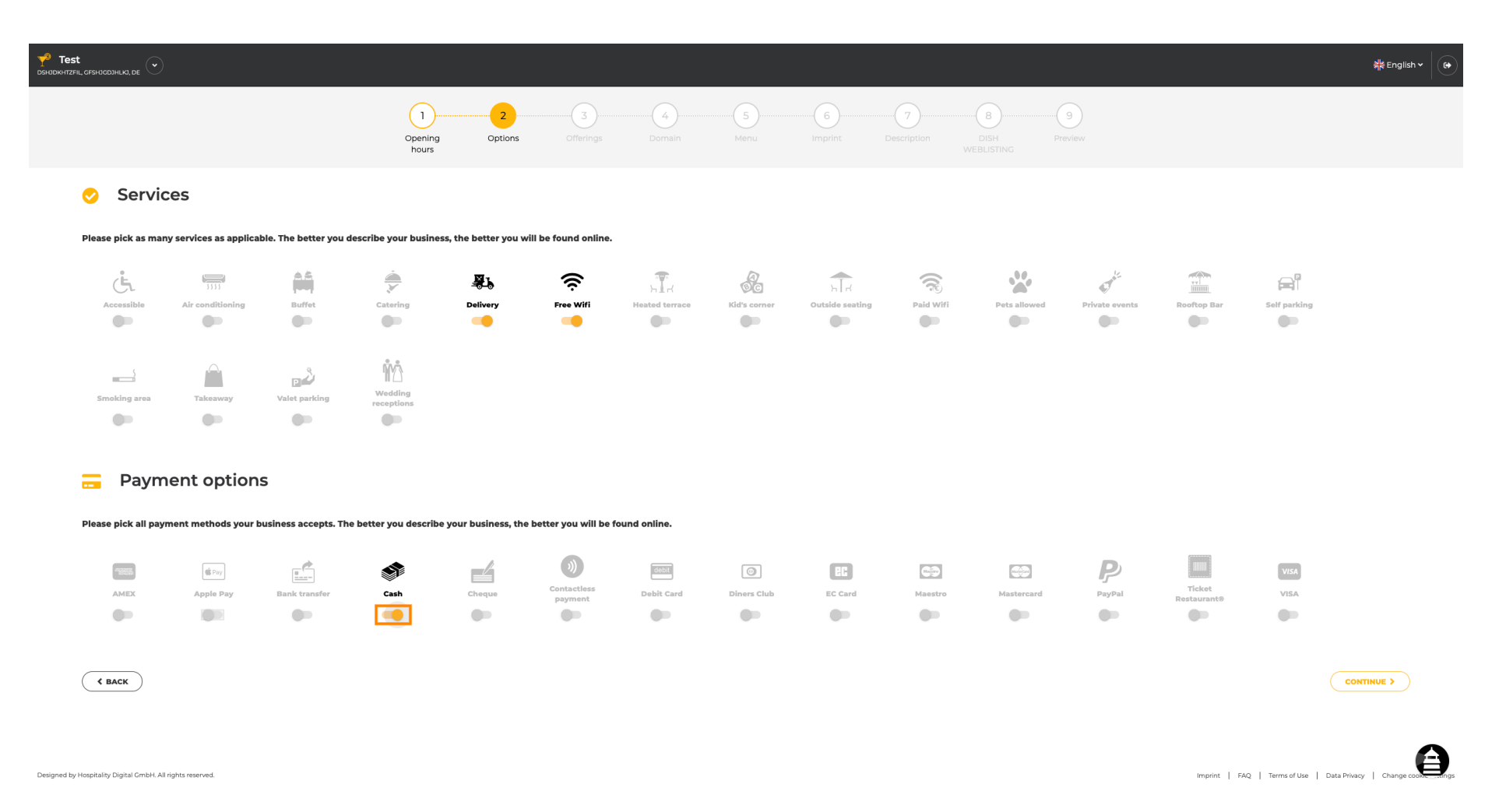

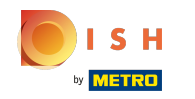

Sie können mehrere Zahlungsoptionen hinzufügen , um sicherzustellen, dass die Einrichtung so  $\bigcirc$ detailliert wie möglich beschrieben wird.

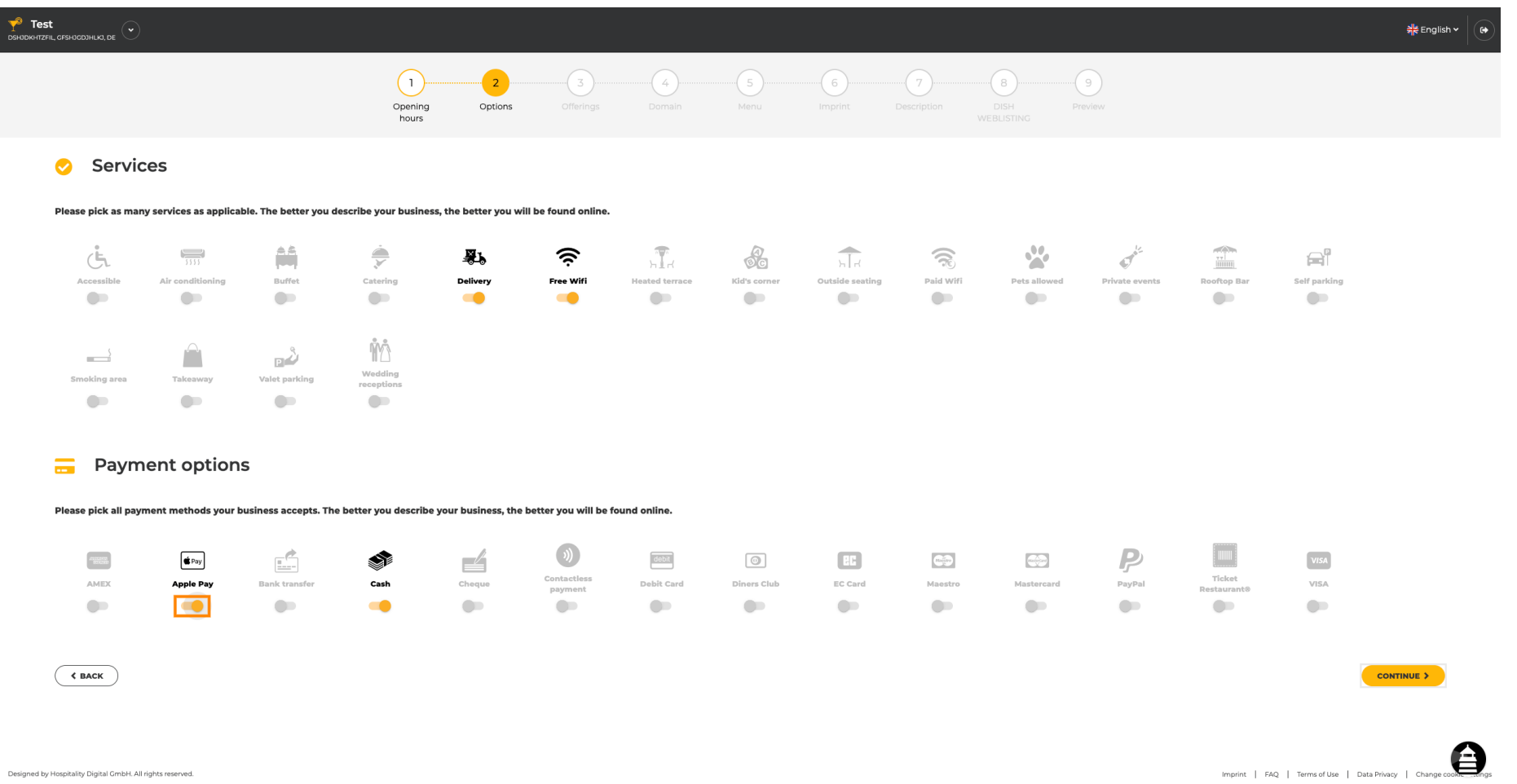

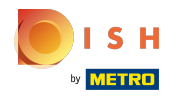

## Klicken Sie auf Weiter , um Angebote hinzuzufügen.  $\boldsymbol{\theta}$

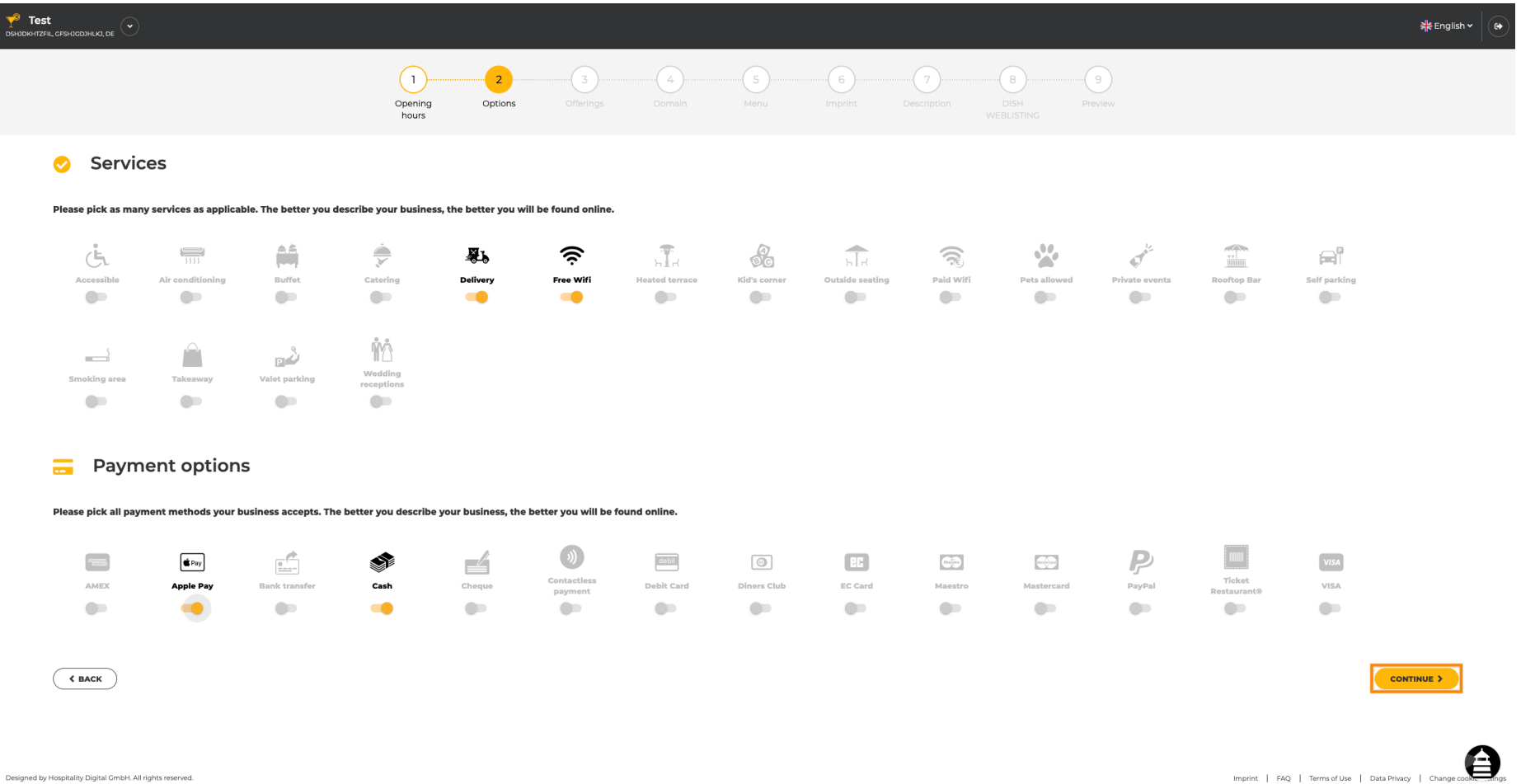

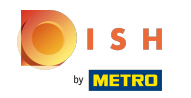

Durch Anklicken der einzelnen Küchenarten werden diese hinzugefügt. Sie können mehrere Küchen  $\boldsymbol{\Theta}$ hinzufügen , um sicherzustellen, dass die Einrichtung so detailliert wie möglich beschrieben wird.

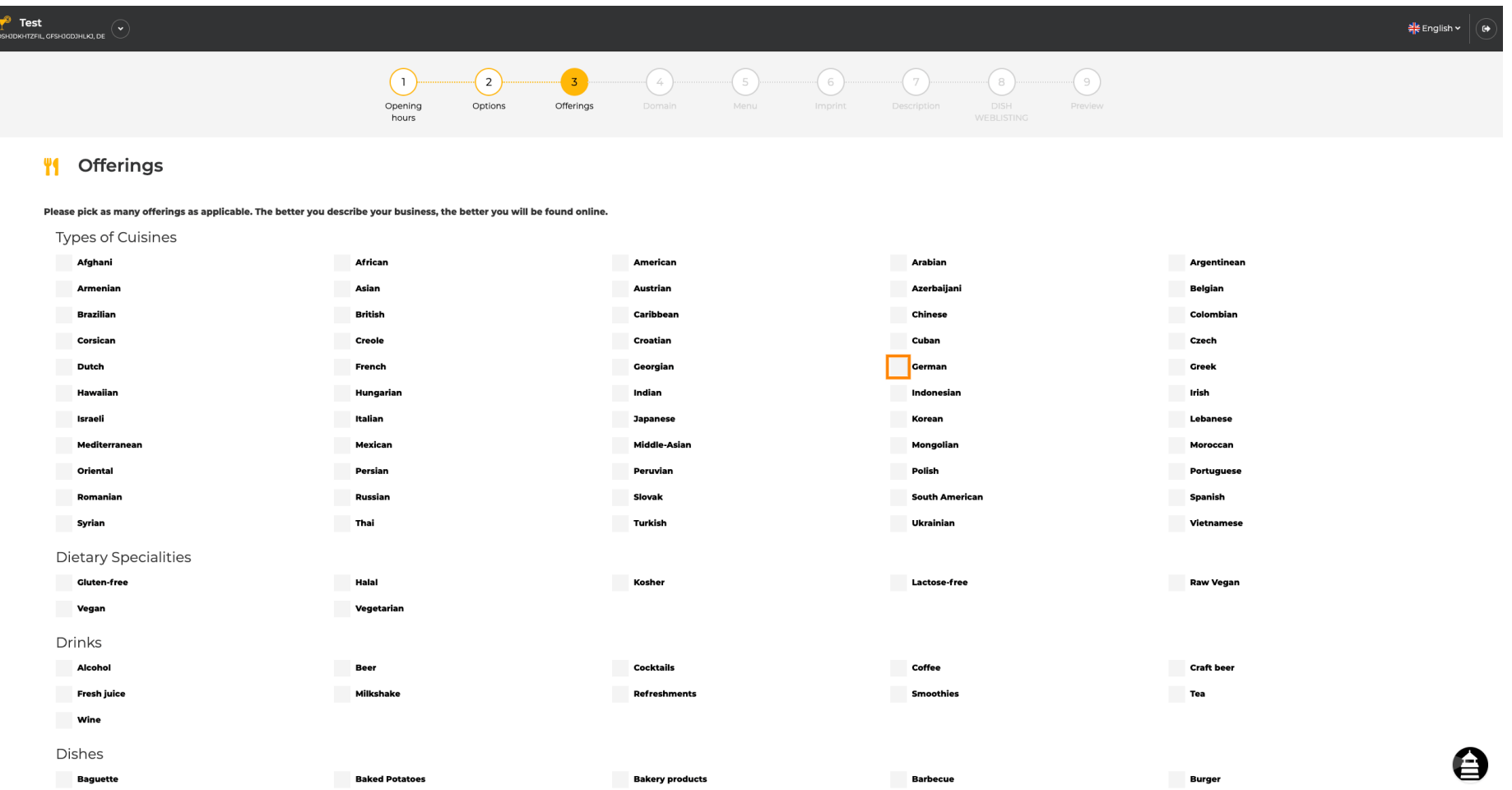

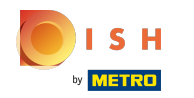

# Durch Anklicken der einzelnen Diätspezialitäten werden diese hinzugefügt.  $\boldsymbol{0}$

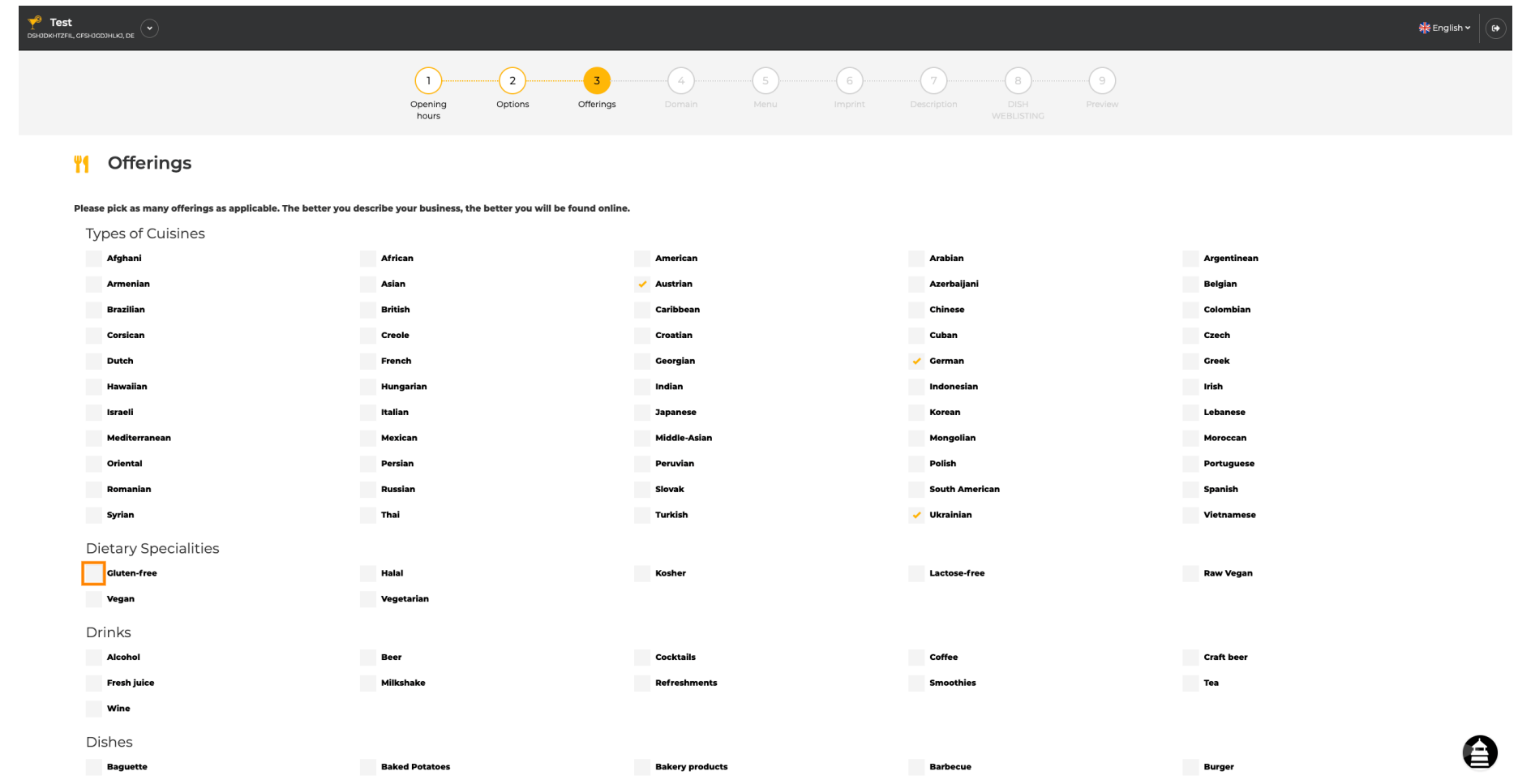

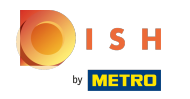

Sie können mehrere Diätspezialitäten hinzufügen , um sicherzustellen, dass der Betrieb so detailliert  $\boldsymbol{\Theta}$ wie möglich beschrieben wird.

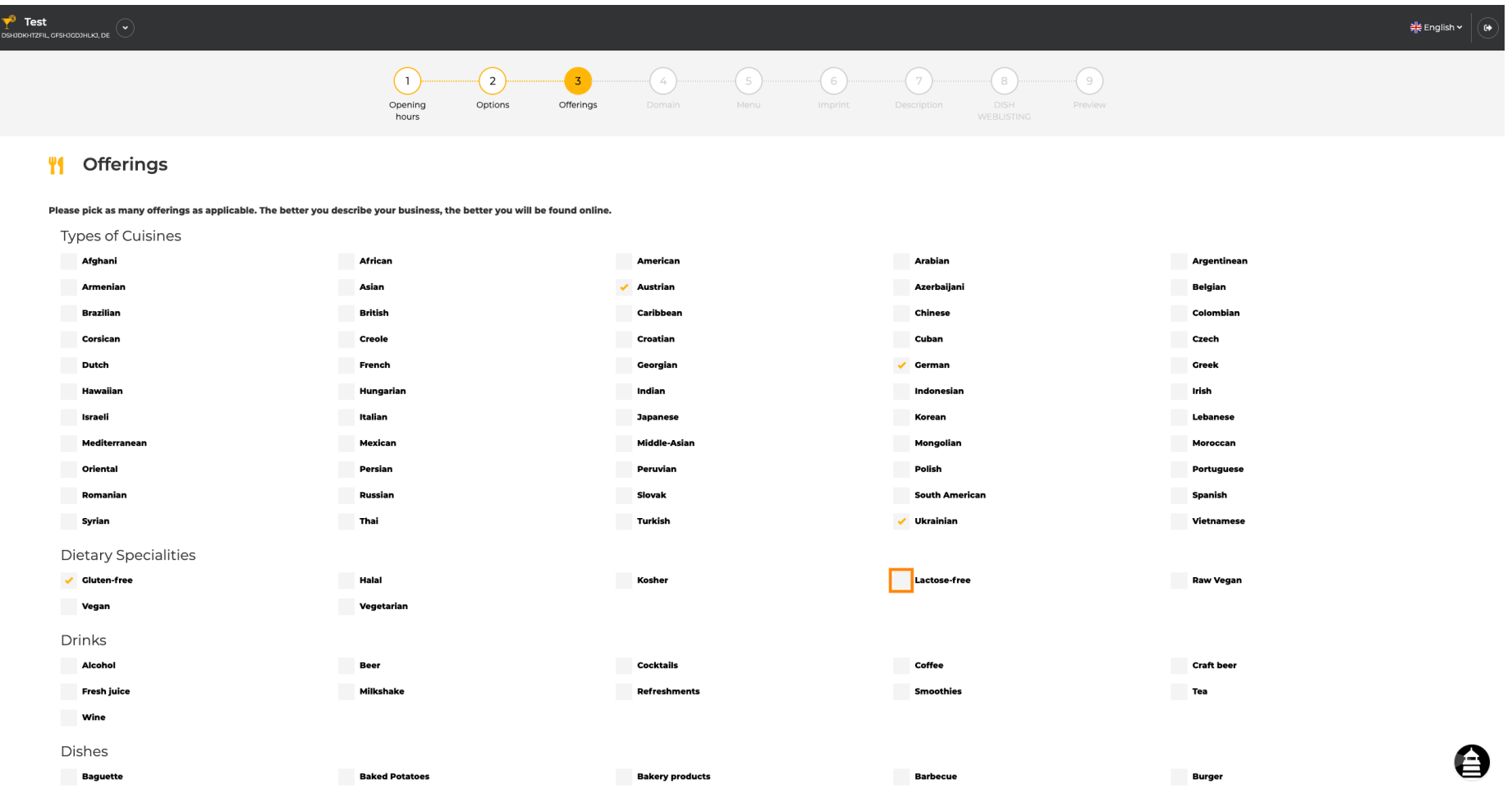

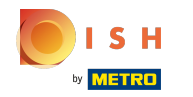

## Durch Anklicken der einzelnen Getränke werden diese hinzugefügt.  $\boldsymbol{0}$

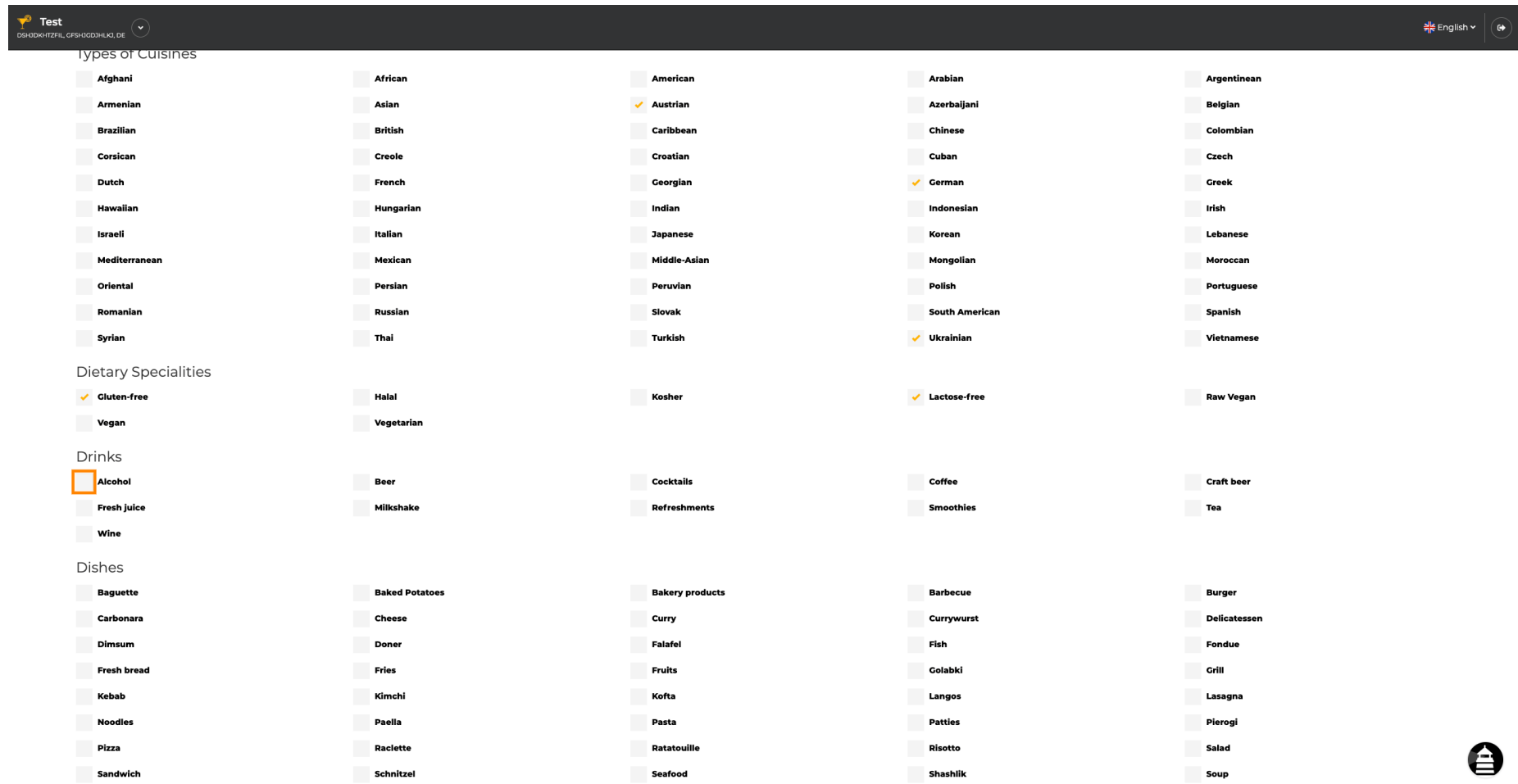

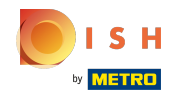

Sie können mehrere Getränke hinzufügen , um sicherzustellen, dass das Lokal so detailliert wie  $\bigcirc$ möglich beschrieben wird.

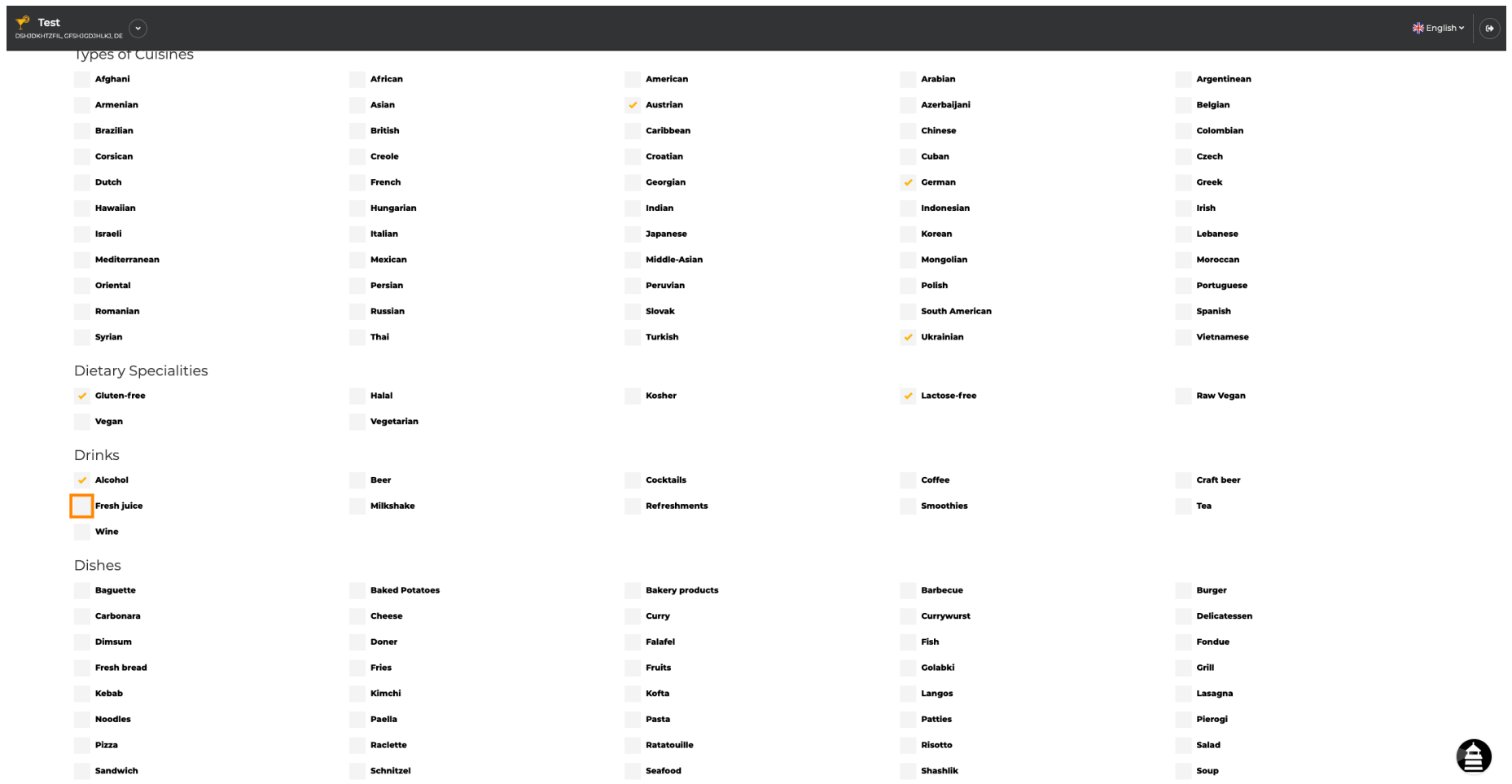

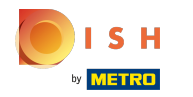

## Durch Anklicken der einzelnen Gerichte werden diese hinzugefügt.  $\bullet$

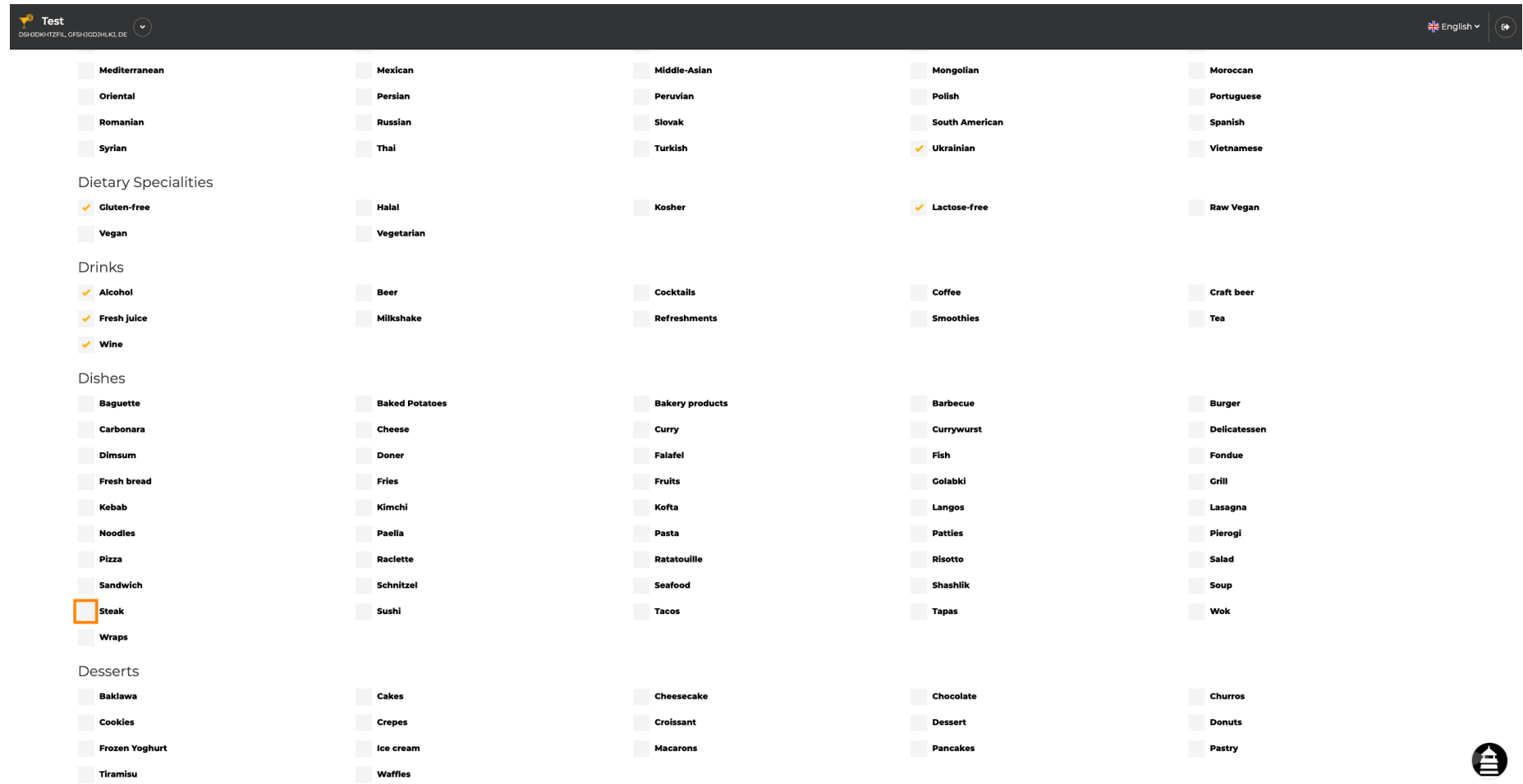

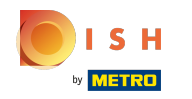

Sie können mehrere Gerichte hinzufügen, um sicherzustellen, dass das Lokal so detailliert wie möglich  $\boldsymbol{0}$ beschrieben wird.

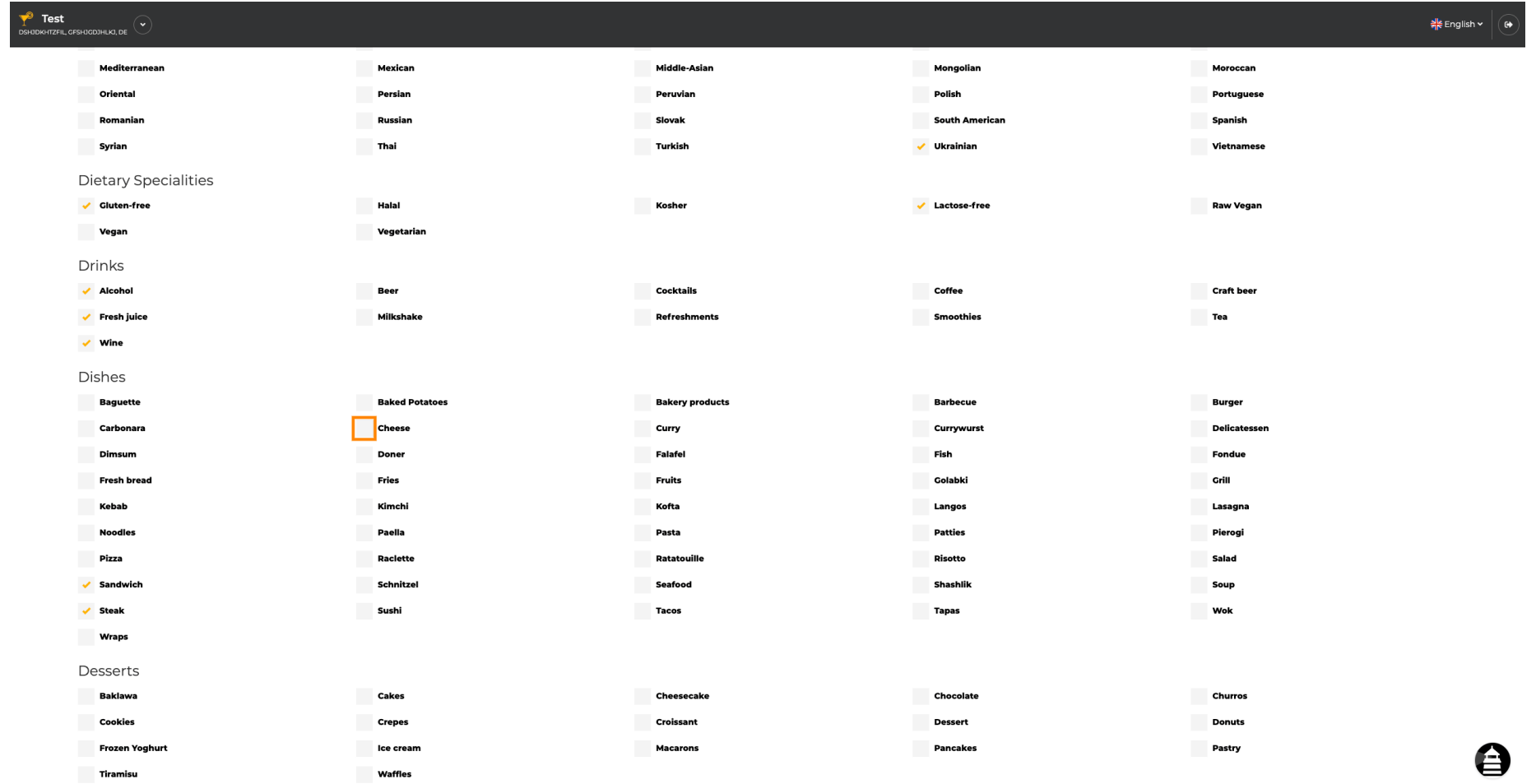

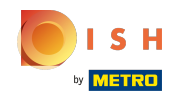

Durch Anklicken der einzelnen Desserts werden diese hinzugefügt. Sie können mehrere Desserts  $\boldsymbol{\Theta}$ hinzufügen , um sicherzustellen, dass das Lokal so detailliert wie möglich beschrieben wird.

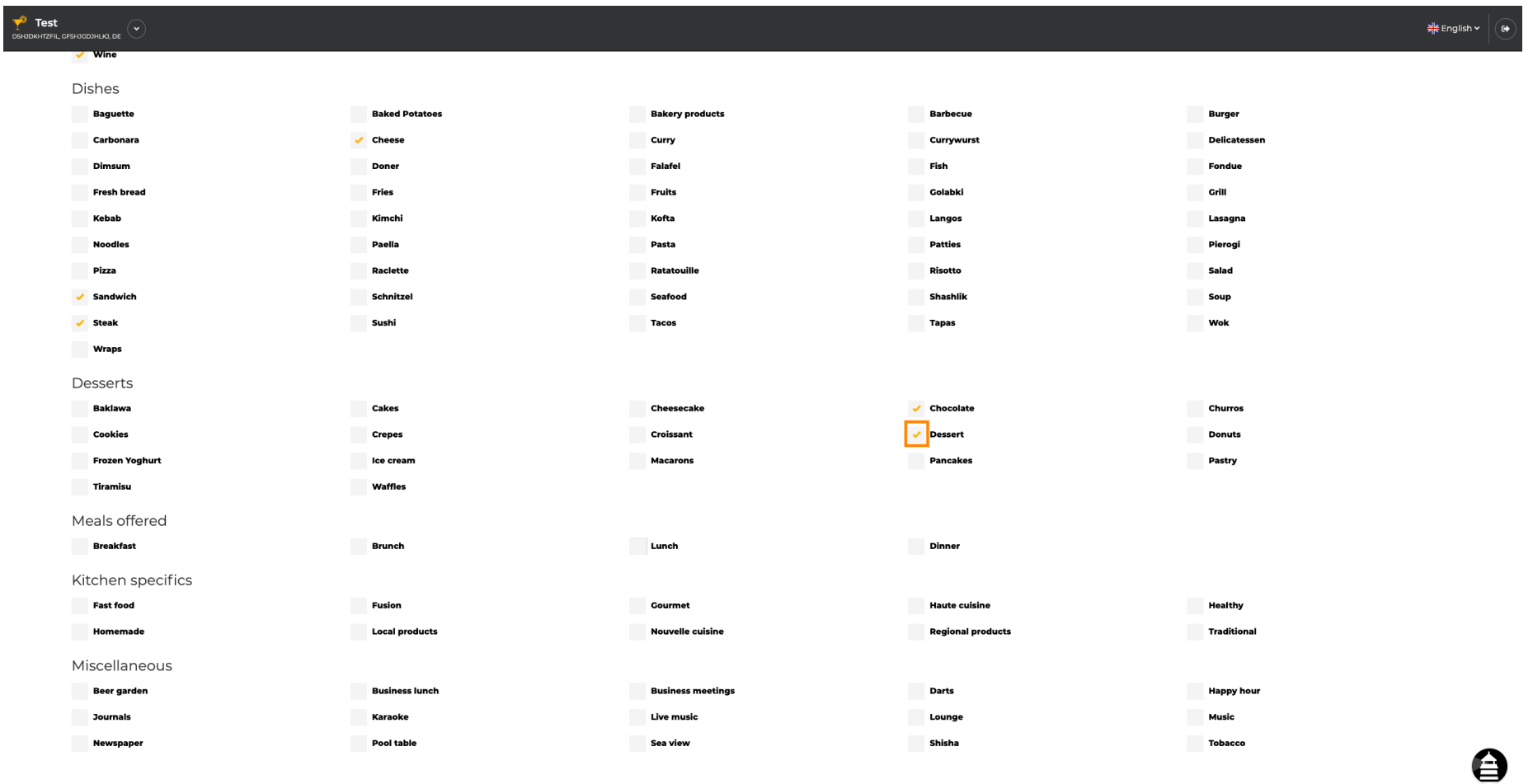

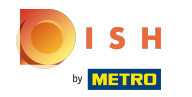

Durch Anklicken der einzelnen Sonstiges werden diese hinzugefügt. Sie können mehrere  $\boldsymbol{\Theta}$ Verschiedenes hinzufügen , um sicherzustellen, dass die Einrichtung so detailliert wie möglich beschrieben wird.

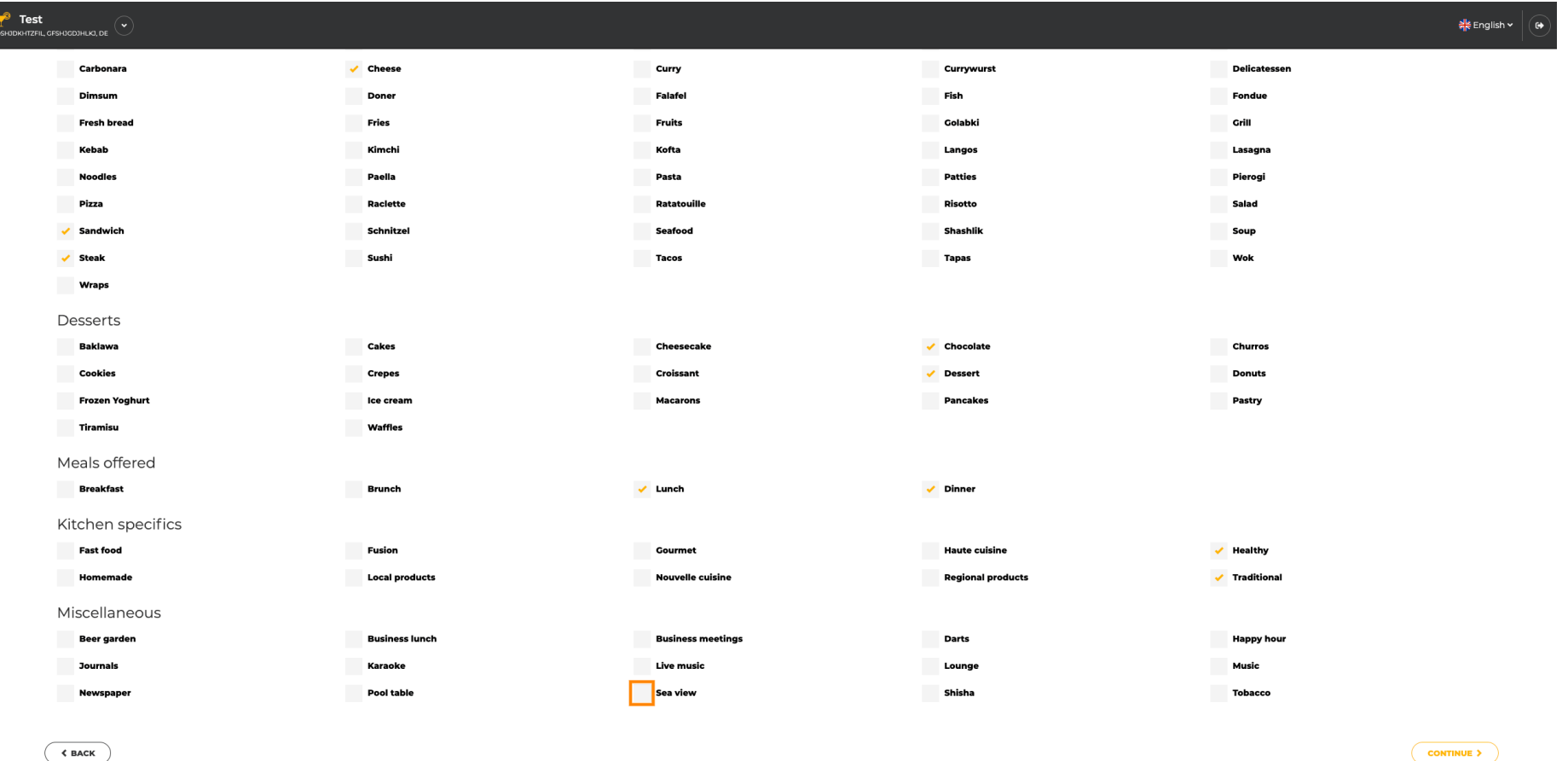

Decigned by Hospitality Digital Crobbi, All rights reserved

⊜

Imprint | FAQ | Terms of Use | Data Privacy | Change

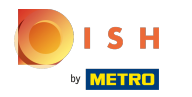

## Klicken Sie auf Weiter , wenn alles eingestellt ist.  $\boldsymbol{0}$

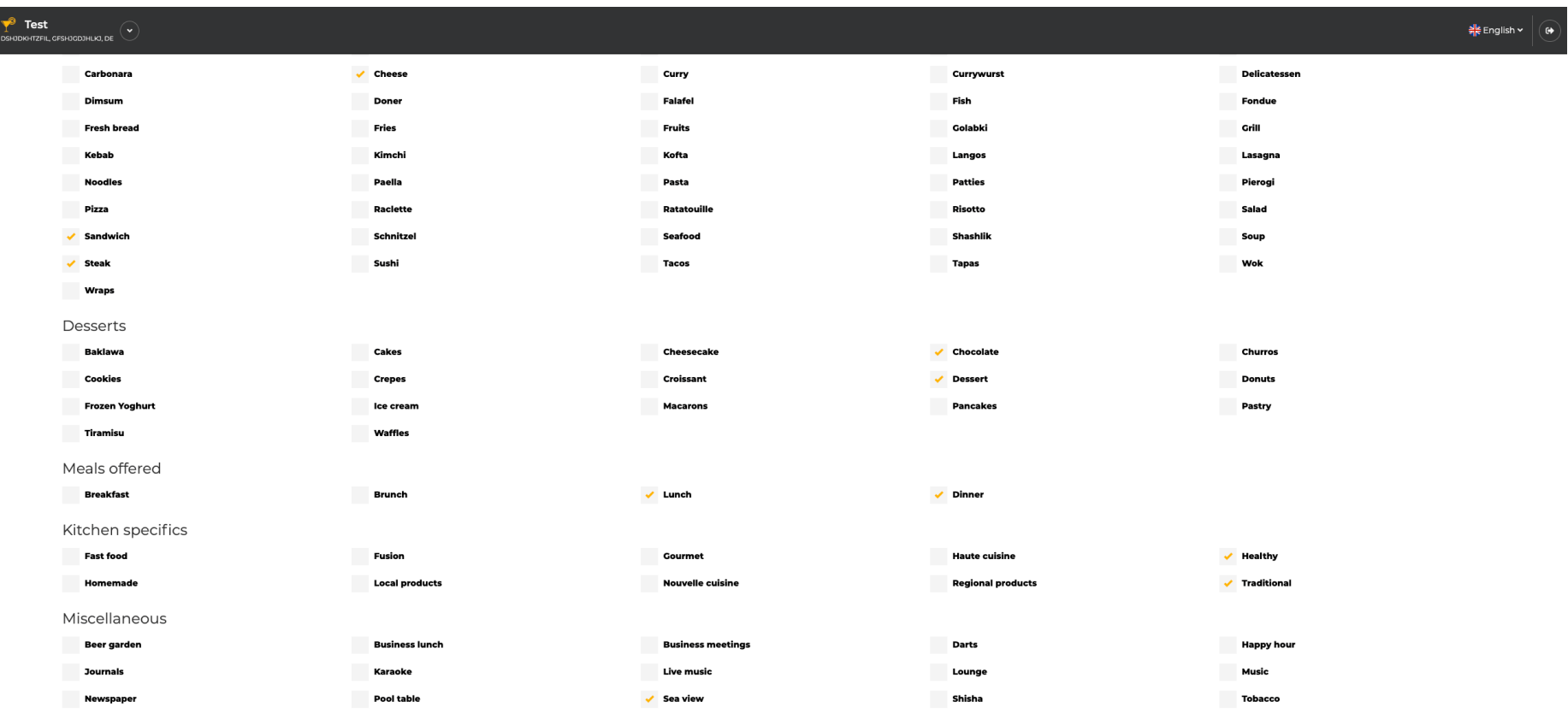

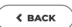

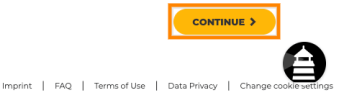

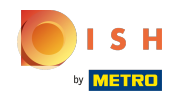

Wählen Sie zwischen den zuvor hinzugefügten Küchen aus, welche Ihre Hauptküche ist. Diese  $\boldsymbol{\Theta}$ Informationen sind auch für die automatisierte Textgenerierung wichtig.

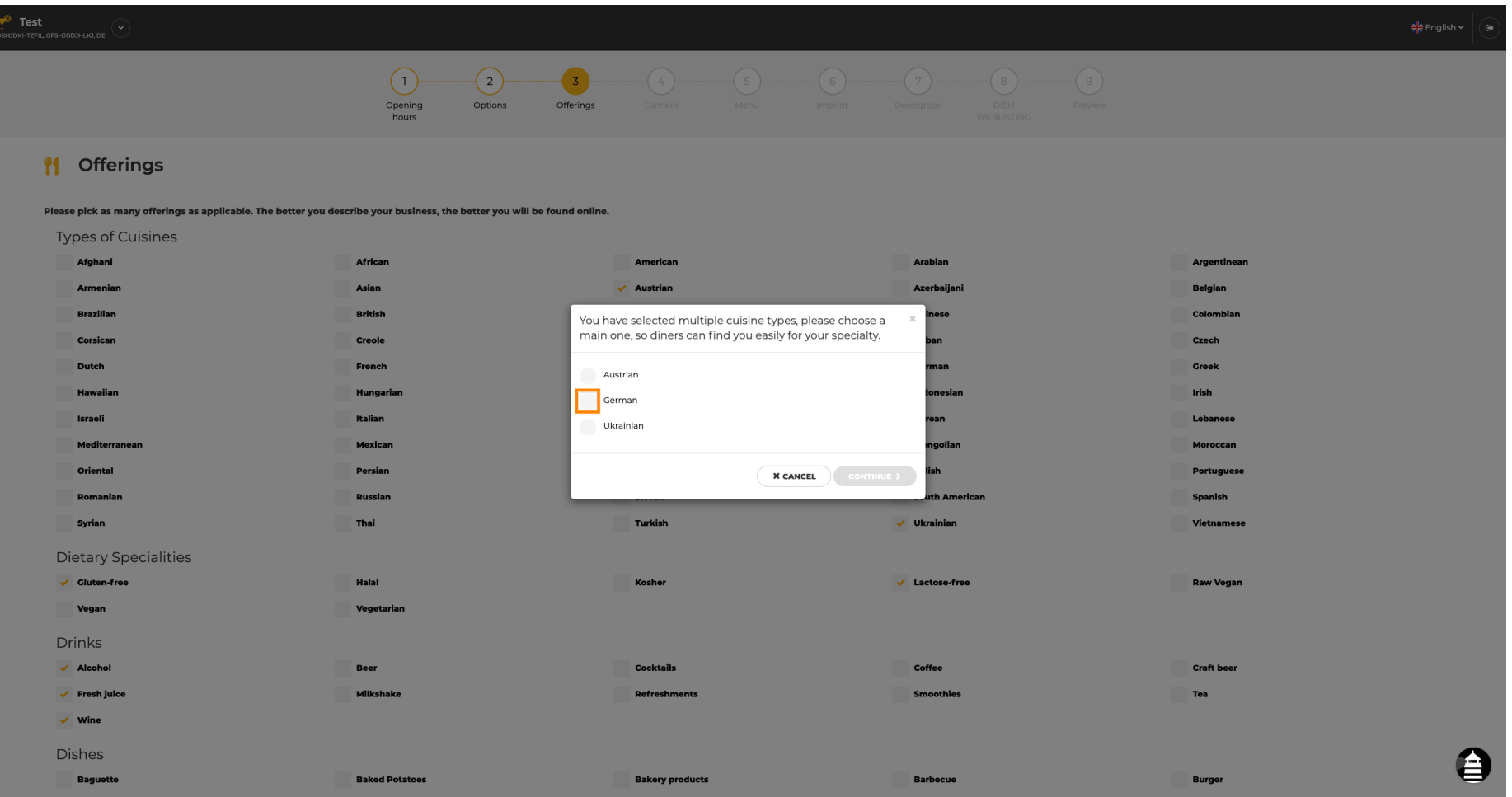

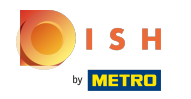

Das ist es. Du bist fertig. Klicken Sie auf Weiter , um mit dem nächsten Einrichtungsschritt  $\boldsymbol{\Theta}$ fortzufahren.

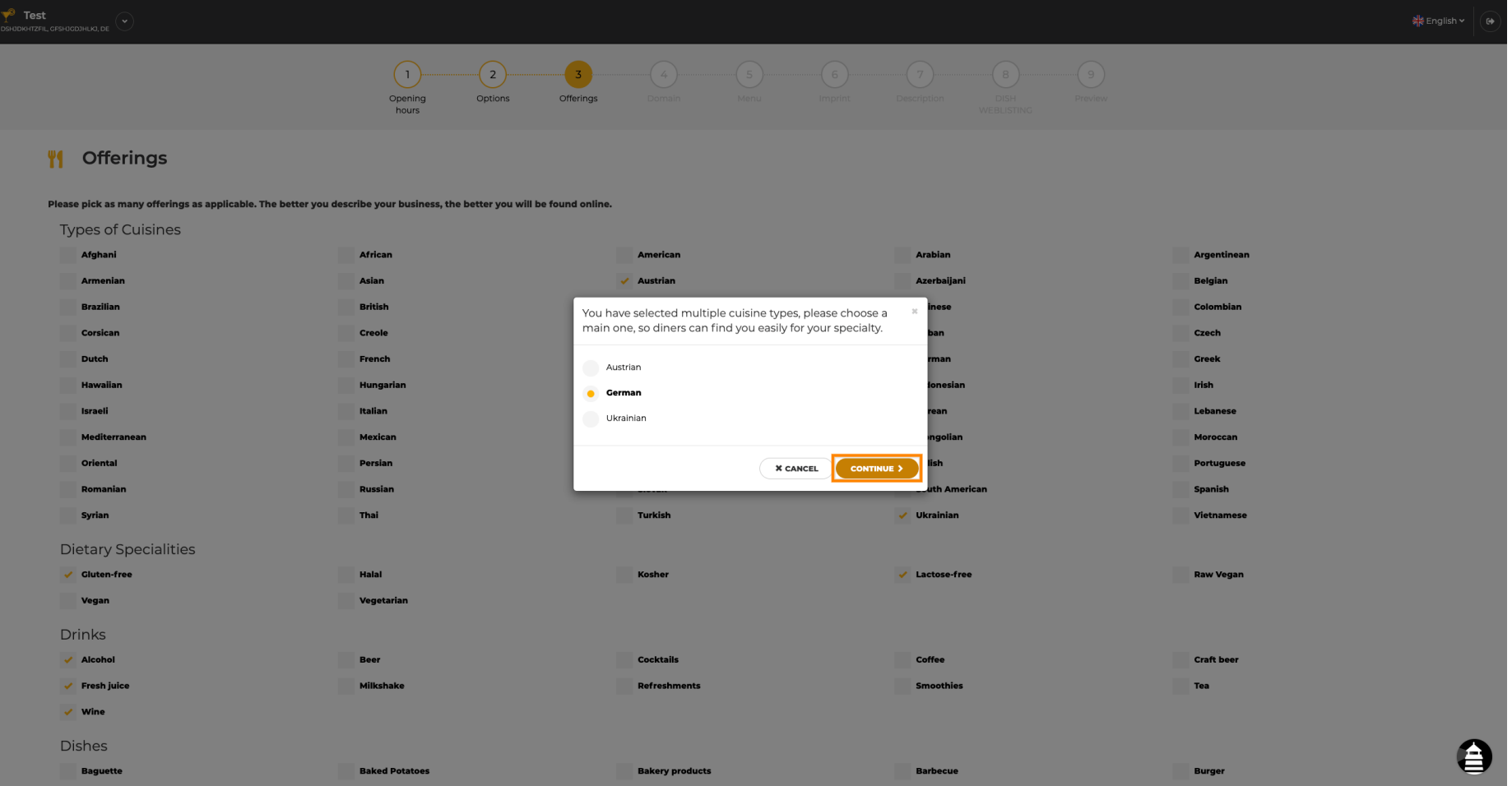

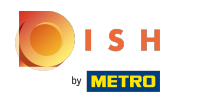

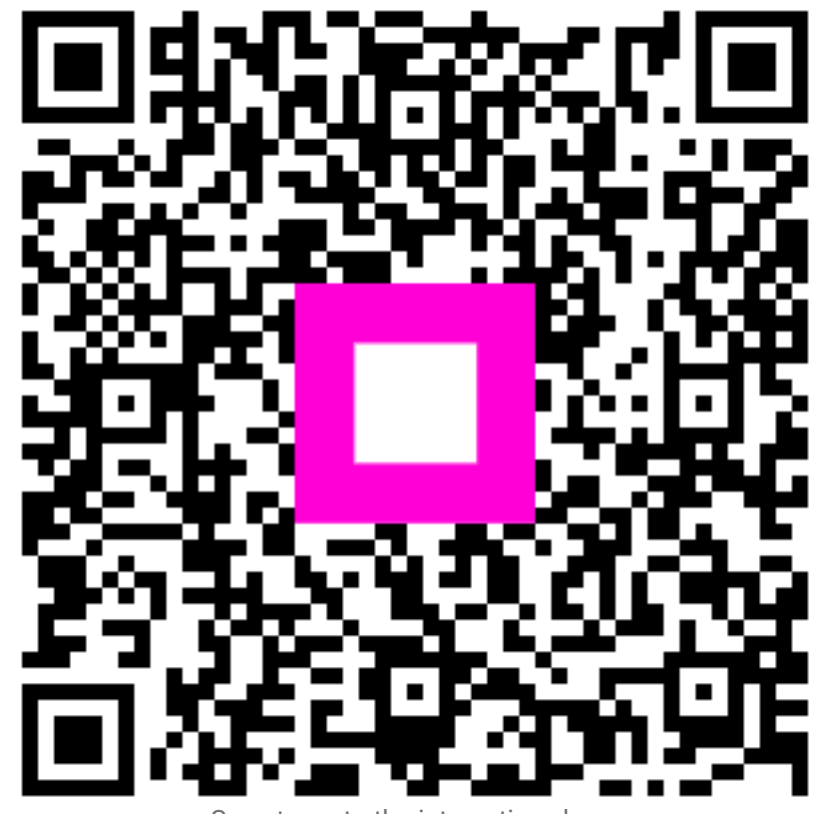

Scan to go to the interactive player